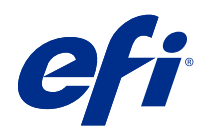

# Fiery options 1.3 Help (server)

© 2022 Electronics For Imaging, Inc. As informações nesta publicação estão cobertas pelos termos dos Avisos de caráter legal deste produto.

## Conteúdo

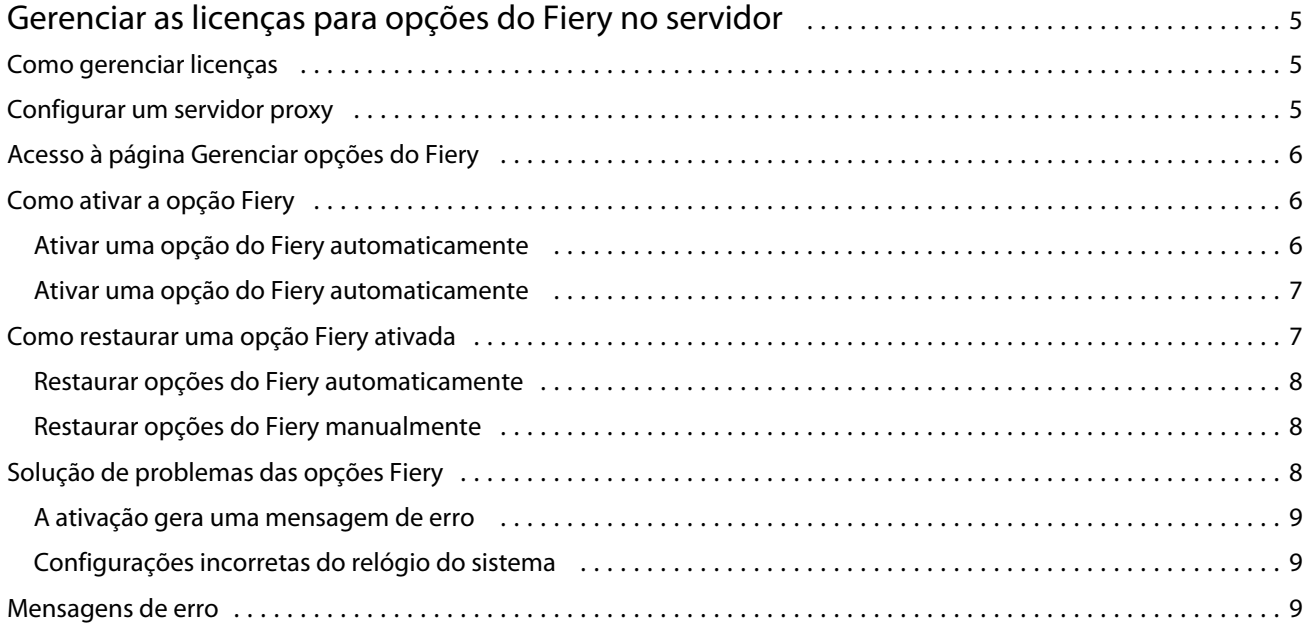

Fiery options 1.3 Help (server) Conteúdo 4

5

## <span id="page-4-0"></span>Gerenciar as licenças para opções do Fiery no servidor

Para usar uma opção do Fiery que esteja instalada no Fiery server, primeiro é necessário obter um código de ativação de licença único (LAC) e, em seguida, ativar a licença.

#### **Obter licenças**

Você pode obter uma licença para uma opção do Fiery por meio de seu revendedor Fiery, do fabricante da impressora ou do [EFI eStore.](https://estore.efi.com)

Após obter uma licença, você pode executar as seguintes tarefas:

- **•** [Ativar uma opção Fiery](#page-5-0) na página 6
- **•** [Restaurar uma opção Fiery ativada](#page-6-0) na página 7

**Nota:** Você pode restaurar opções do Fiery somente em servidores Fiery com o software Fiery System FS400/ FS400 Pro e versões posteriores.

Você pode ativar e restaurar uma opção Fiery na página Gerenciar opções do Fiery. Para obter mais informações, consulte [Gerenciar opções do Fiery](#page-5-0) na página 6.

## Como gerenciar licenças

O gerenciamento de licenças inclui tarefas como ativar e restaurar opções Fiery. O servidor de licenciamento da EFI gerencia os LACs relacionados.

Ao gerenciar uma licença, o procedimento dependerá se o Fiery server está conectado à Internet.

- **•** Se o Fiery server estiver conectado à Internet, as informações serão transferidas automaticamente entre o Fiery server e o servidor de licenciamento EFI.
- **•** Se o Fiery server não estiver conectado à Internet, será necessário transferir manualmente as informações entre o Fiery server e o servidor de licenciamento da EFI.

Se a sua empresa se conecta à Internet através de um servidor proxy, você deverá definir as configurações do servidor proxy.

## <span id="page-5-0"></span>Configurar um servidor proxy

Se o computador não encontrar nenhuma conexão com a Internet ao tentar se conectar ao servidor de licenciamento, a organização pode estar usando um servidor proxy para se conectar à Internet. É possível definir as configurações do servidor proxy e prosseguir com o licenciamento.

- **1** Ao receber uma mensagem informando que nenhuma conexão com a Internet foi detectada, clique em Definir configurações de rede.
- **2** Digite os valores solicitados e clique em Aplicar.

## Acesso à página Gerenciar opções do Fiery

A página Gerenciar opções do Fiery exibe as opções do Fiery que estão ativadas, bem como aquelas que estão disponíveis para serem ativadas. Você pode acessar a página Gerenciar opções do Fiery por meio de qualquer das seguintes opções:

- **•** Command WorkStation: na guia Centro de dispositivos > Geral > Informações gerais, clique em Gerenciar.
- **•** WebTools: Na guia Início , clique em Gerenciar.

A página Gerenciar opções do Fiery é exibida no navegador web padrão.

## Como ativar a opção Fiery

Ao ativar uma opção do Fiery, lembre-se de registrar o seguinte:

- **•** ID do Fiery server. Na página de configuração, será possível encontrar a ID em Configuração do BIOS. Na Command WorkStation, será possível encontrar a ID em Centro de dispositivos, Configuração do servidor, na guia Geral. Clique em RIP e procure a ID em Configuração do BIOS à direita.
- **•** Nome da opção
- **•** Código de ativação da licença (LAC):

É possível ativar opções automaticamente ou manualmente, dependendo se o Fiery server no qual você está ativando as opções está conectado à Internet. Para obter mais informações, consulte [Gerenciar licenças](#page-4-0) na página 5.

#### **Ativar uma opção do Fiery automaticamente**

É possível ativar uma opção Fiery automaticamente se o computador estiver conectado à Internet.

- **1** Abra a página Gerenciar opções do Fiery. (Consulte Acesso à página Gerenciar opções do Fiery na página 6).
- **2** Clique em Ativar e em Continuar para concordar com os termos e as condições do acordo de licença.
- **3** Digite o código de ativação de licença no campo Código de ativação de licença e clique em Continuar.
- **4** Clique em Ativar.

<span id="page-6-0"></span>**5** Caso seja necessário reiniciar o computador, é possível clicar em Reiniciar para reiniciar agora ou em Concluir se desejar ativar mais opções antes de reiniciar. Caso não seja necessário reiniciar o computador, clique em Concluir.

#### **Ativar uma opção do Fiery automaticamente**

Se o computador não estiver conectado à Internet, será necessário transferir manualmente os dados entre o computador e o site de licenciamento EFI. Você vai gerar um arquivo de solicitação, enviá-lo ao site de licenciamento EFI para obter um arquivo de licença e, em seguida, usar o arquivo de licença para restaurar a opção.

- **1** Abra a página Gerenciar opções do Fiery. (Consulte [Acesso à página Gerenciar opções do Fiery](#page-5-0) na página 6).
- **2** Clique em Ativar e em Continuar para concordar com os termos e as condições do acordo de licença.
- **3** Digite o código de ativação de licença no campo Código de ativação de licença e clique em Continuar.
- **4** Clique em Continuar para avançar com o processo manual.
- **5** Clique em Criar arquivo de solicitação e salve o arquivo.
- **6** Copie o arquivo de solicitação para um computador que esteja conectado à Internet.
- **7** Abra o navegador e vá para [licensing.efi.com](https://licensing.efi.com/Activation/Licensing.aspx).
- **8** Clique em Procurar, selecione o arquivo de solicitação e, em seguida, clique em Carregar.
- **9** Clique em Continuar.
- **10** Clique em Fazer download do arquivo de licença e salve o arquivo.
- **11** Copie o arquivo de licença para o computador em que você inseriu o Código de ativação de licença pela primeira vez.
- **12** Retorne à janela Gerar licença e clique em Sim.
- **13** Clique em Procurar, selecione e abra o arquivo de licença e, em seguida, clique em Ativar.
- **14** Caso seja necessário reiniciar o computador, é possível clicar em Reiniciar para reiniciar agora ou em Concluir se desejar ativar mais opções antes de reiniciar. Caso não seja necessário reiniciar o computador, clique em Concluir.

### Como restaurar uma opção Fiery ativada

Se as opções ativadas anteriormente não estiverem disponíveis e o computador não conseguir restaurá-las entrando em contato com o servidor de licenciamento, é possível usar a página Gerenciar opções do Fiery para restaurá-las.

**Nota:** Você pode restaurar opções do Fiery somente em servidores Fiery com o software Fiery System FS400/FS400 Pro e versões posteriores.

Você pode restaurar as opções automática ou manualmente, dependendo se o computador está conectado à Internet. Para obter mais informações, consulte [Gerenciar licenças](#page-4-0) na página 5.

#### <span id="page-7-0"></span>**Restaurar opções do Fiery automaticamente**

É possível restaurar automaticamente as opções do Fiery ativadas anteriormente caso o computador esteja conectado à Internet.

- **1** Abra a página Gerenciar opções do Fiery. (Consulte [Acesso à página Gerenciar opções do Fiery](#page-5-0) na página 6).
- **2** Clique em Configurações avançadas no canto superior direito e depois em Restaurar. A opção do Fiery é restaurada.
- **3** Execute uma das seguintes etapas:
	- **•** Se você tiver opções adicionais para restaurar, clique em Continuar.
	- **•** Se você não tiver outra opção para restaurar, clique em OK.

#### **Restaurar opções do Fiery manualmente**

Se o computador não estiver conectado à Internet, será necessário transferir manualmente os dados entre o computador e o site de licenciamento EFI. Você vai gerar um arquivo de solicitação, enviá-lo ao site de licenciamento EFI para obter um arquivo de licença e, em seguida, usar o arquivo de licença para restaurar as opções.

- **1** Abra a página Gerenciar opções do Fiery. (Consulte [Acesso à página Gerenciar opções do Fiery](#page-5-0) na página 6).
- **2** Clique em Configurações avançadas no canto superior direito e depois em Restaurar.
- **3** Clique em Continuar para avançar com o processo manual.
- **4** Clique em Criar arquivo de solicitação e salve o arquivo.
- **5** Copie o arquivo de solicitação para um computador que esteja conectado à Internet.
- **6** Abra o navegador e vá para [licensing.efi.com](https://licensing.efi.com/Activation/Licensing.aspx).
- **7** Clique em Escolher arquivo, selecione o arquivo de solicitação e, em seguida, clique em Carregar o arquivo de solicitação. É gerado um arquivo de licença.
- **8** Clique em Fazer download do arquivo de licença e salve o arquivo.
- **9** Copie o arquivo de licença para o computador em que as opções estão sendo restauradas.
- **10** Retorne à janela Gerar licença e clique em Sim.
- **11** Clique em Procurar, selecione e abra o arquivo de licença e, em seguida, clique em Restaurar.

## Solução de problemas das opções Fiery

Se ocorrerem problemas ao gerenciar as opções Fiery, será possível solucioná-los.

#### <span id="page-8-0"></span>**A ativação gera uma mensagem de erro**

As mensagens de erro fornecem detalhes sobre os erros e sugerem ações a serem tomadas.

- **1** Consulte Mensagens de erro na página 9 para obter mais informações sobre o erro. Se a mensagem pedir para você entrar em contato com o suporte técnico, primeiro será necessário gerar um arquivo de log de diagnóstico.
- **2** Para gerar um arquivo de log de diagnóstico, abra a página Gerenciar opções do Fiery. (Consulte [Acesso à página](#page-5-0) [Gerenciar opções do Fiery](#page-5-0) na página 6).
- **3** Clique no ícone Configurações avançadas no canto superior direito e, em seguida, clique em Log de diagnóstico para gerar um arquivo de log de diagnóstico.
- **4** Ao entrar em contato com o suporte técnico, forneça as seguintes informações:
	- **•** ID do Fiery server. Para obter mais informações, consulte [Como ativar a opção Fiery](#page-5-0) na página 6.
	- **•** Nome da opção que você está tentando ativar
	- **•** Código de ativação da licença (LAC):
	- **•** Log do diagnóstico

#### **Configurações incorretas do relógio do sistema**

Se as configurações de data e hora no relógio do sistema estiverem incorretas, o computador pode não se conectar com o servidor de licenciamento da EFI. Se isso ocorrer, reinicie o relógio do computador.

### Mensagens de erro

As mensagens de erro fornecem detalhes sobre os erros e sugerem ações que devem ser tomadas. As mensagens de erro aparecem no software de ativação de licença e no site de licenciamento da EFI.

Para obter informações ou suporte adicionais, os usuários registrados podem procurar as [EFI Communities.](https://communities.efi.com)

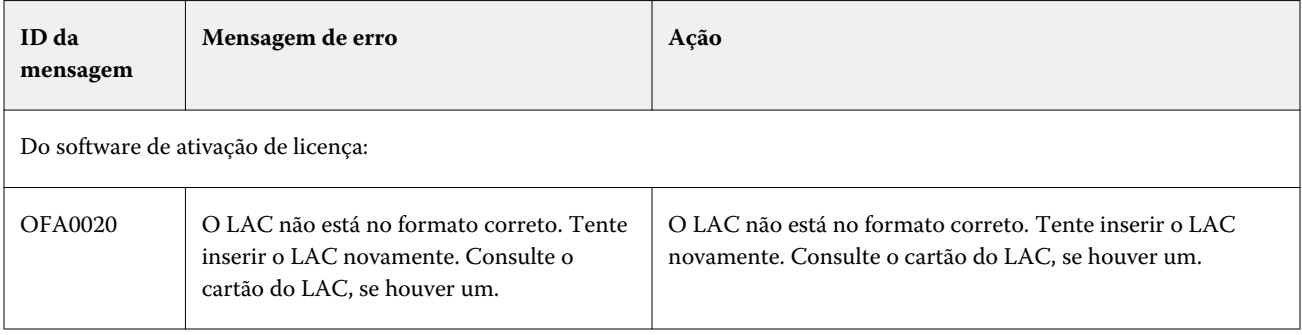

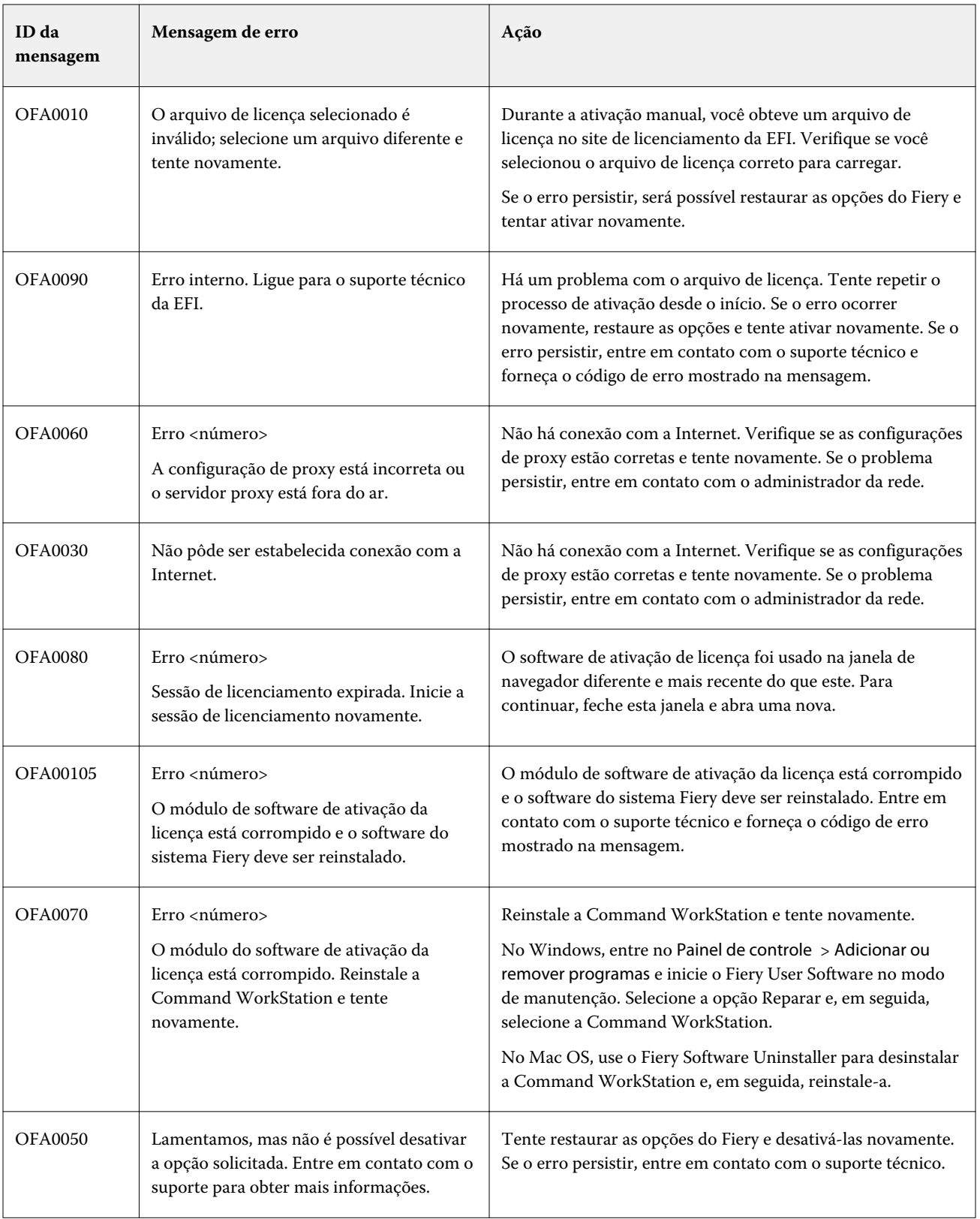

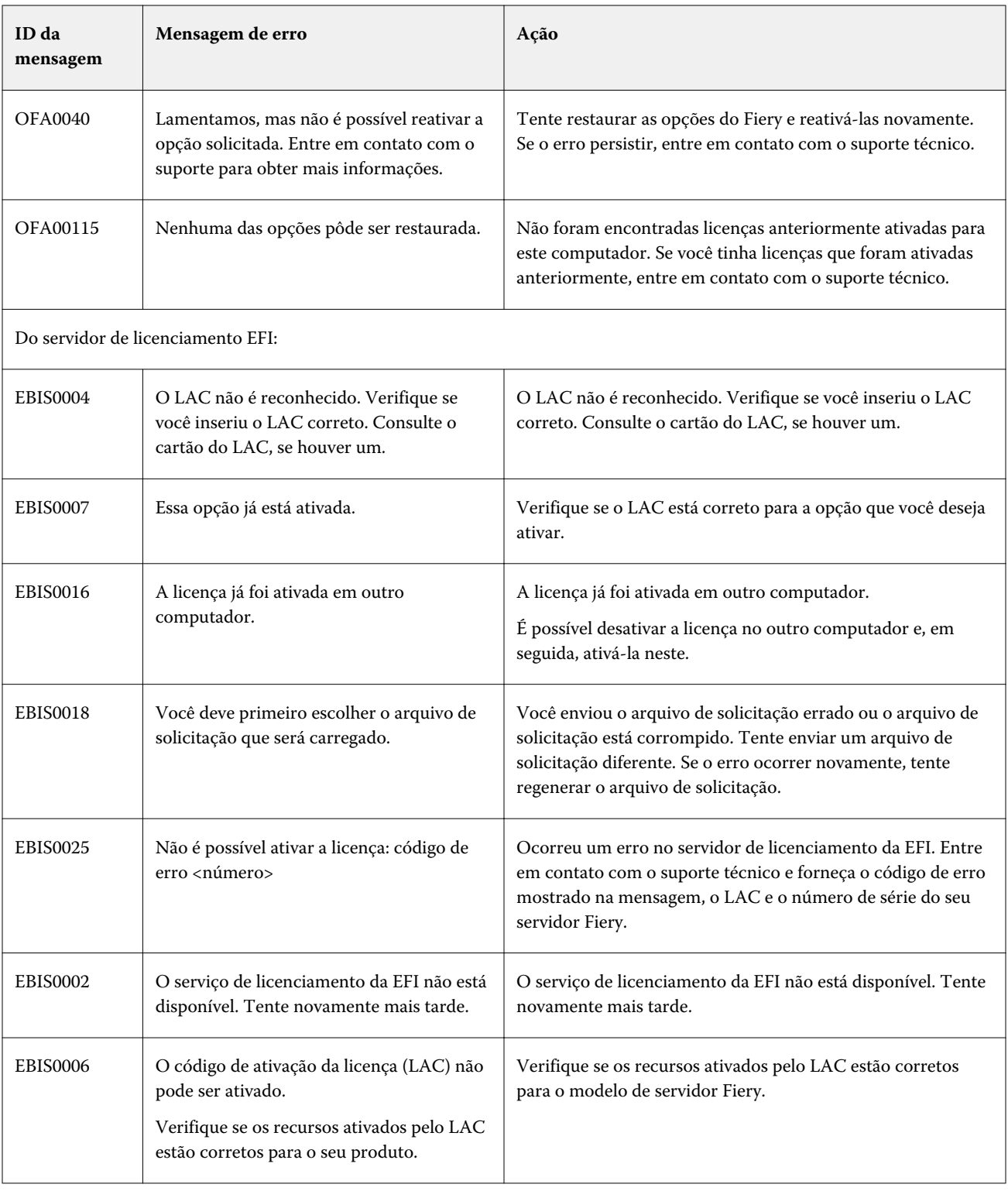

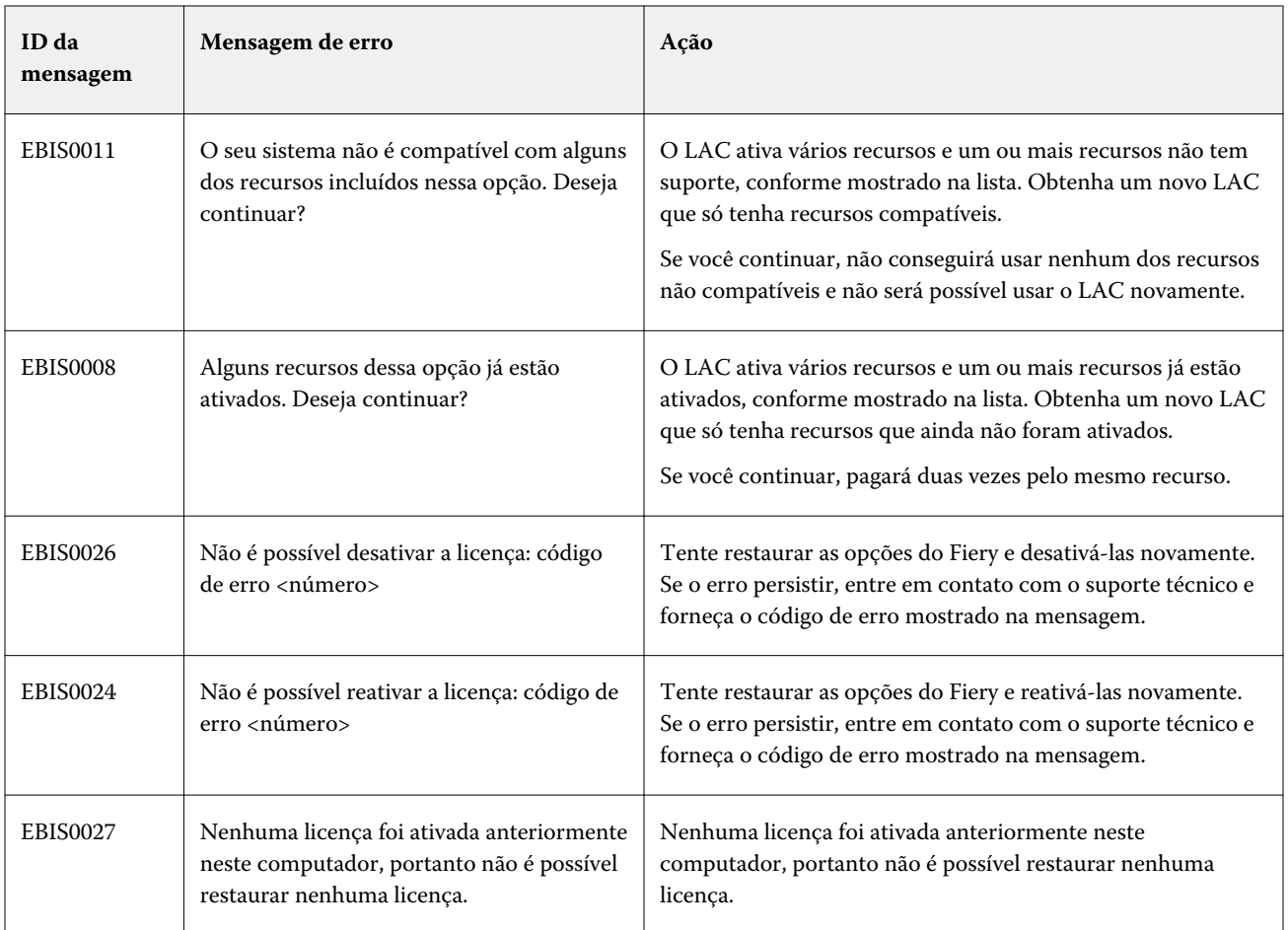